# NEC

# 日本国内で英語版 **Windows OS**  をご使用になる場合のご注意

# - **Windows Server 2012 R2** -

Microsoft、Windows、Windows Server は、米国 Microsoft Corporation の米国およびその他の国における登録商標または商標で す。その他、記載されている会社名、製品名は、各社の登録商標または商標です。なお、TM、Ⓡ は必ずしも明記しておりませ ん。本書の内容は将来予告なしに変更することがあります。無断転載を禁じます。本書または本書に記述されている製品や技術 に関して、日本電気株式会社またはその関連会社が行う保証については、当該製品または技術の提供に適用されるライセンス契 約が適用されます。

## **1.** はじめに

日本国内で英語版 Windows OS をご使用になる場合は、該当するモデルの「Windows Server 2012 R2 Installation Guide」および本書を参照してください。

#### 1.1 対象 **OS**

以下の Windows OS(エディション)の英語版を対象としています。

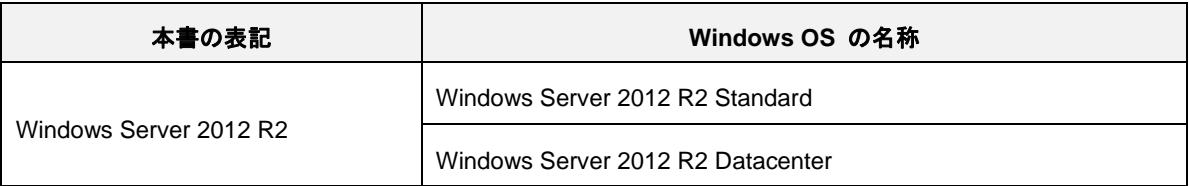

## **2.** 英語版 **Windows OS** セットアップ時の注意事項

Windows OS のセットアップ手順の詳細は、該当するモデルの「Windows Server 2012 R2 Installation Guide」を参照してください。

英語(US)用キーボード以外を使用するときは、キーボード配列の違いにより一部の記号文字のキー で意図しない文字が入力されることがあります。Windows OS セットアップ時に設定するパスワー ドにご注意ください。セットアップ時では、記号文字(#や¥など)を含まないパスワードを仮設定し、 セットアップ後にキーボード配列を確認してから、パスワードを再設定することを推奨します。

#### 2.1 **Windows Server 2012 R2** のインストール

英語版 Windows OS をセットアップする際の注意事項を説明します。

#### **2.1.1 Windows** セットアップの開始

OS インストールメディアから起動後、次の画面が表示されます。 設定内容が以下の内容になっているかを確認し、セットアップを進めてください。

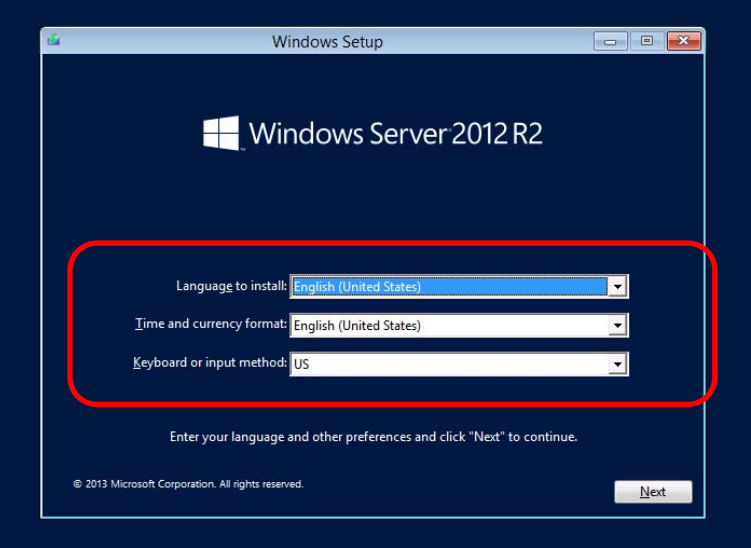

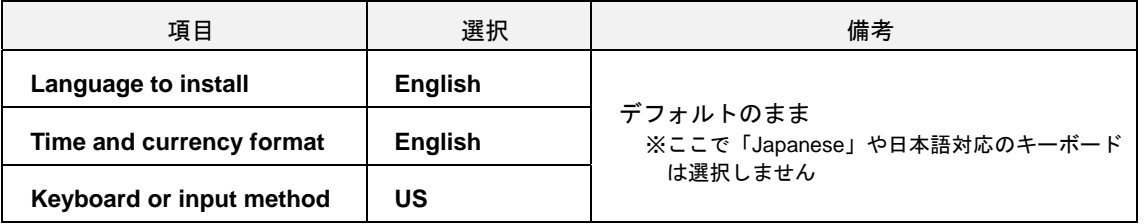

以降は、該当するモデルの「Windows Server 2012 R2 Installation Guide」を参照し、セットアップを 続けます。

OS セットアップ後、次の手順に従ってタイムゾーンの設定を行います。

1. [Control Panel]から[Set the time and date]をクリックします。

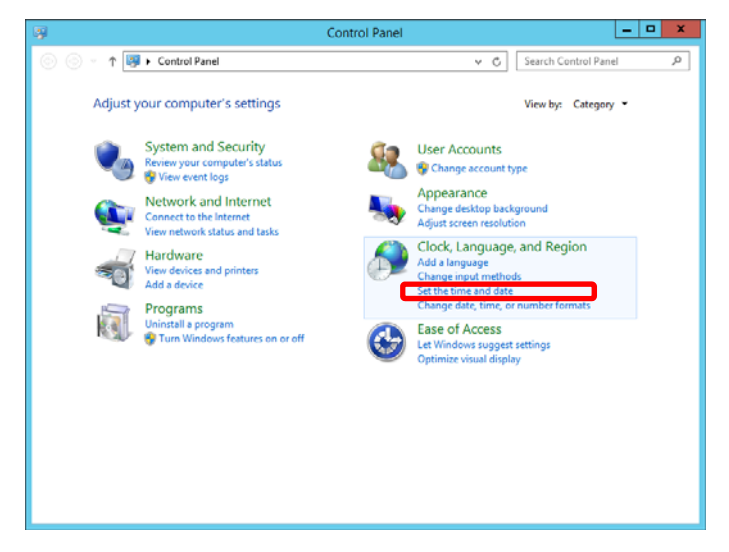

2. [Change time zone]をクリックします。

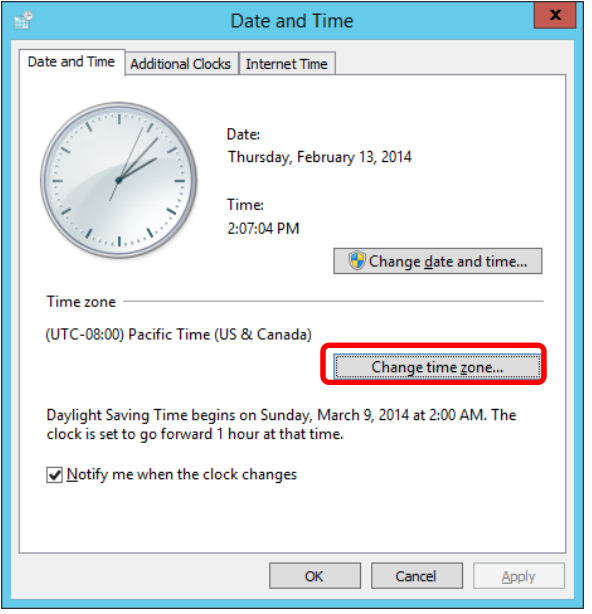

3. [Time zone]を「(UTC+09:00) Osaka, Sapporo, Tokyo」に変更します。

以上で完了です。